## UC OATS - Outside Activity Tracking System

Faculty with Category II Outside Activities for 2020-21*(last updated 7/1/2021)*

## **Category II activities:**

- Additional University compensated teaching (CME & UNEX) or self-supporting UC degree programs. (For purposes of this section, Summer Session teaching is excluded; see APM 661, Additional Compensation: Summer Session Teaching.)
- Consulting for a domestic or foreign government agency
- Consulting or testifying as an expert or professional witness
- Providing or presenting a workshop for industry
- Providing outside consulting or compensated professional activities performed for Los Alamos National Security and Lawrence Livermore National Laboratories
- Providing outside consulting services or referrals or engaging in professional practice as an individual or through a single-member professional corporation or sole proprietorship
- Serving on board of directors outside the University
- 1. Go to: https://ucsb.ucoats.org/
- 2. Click on "**Log in to OATS**" green button

Log in to OATS

3. Sign in using your UCSBnetID and Password

## **UC SANTA BARBARA**

**Authentication Service** 

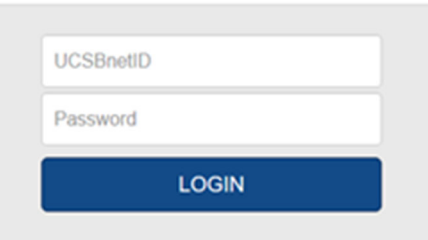

4. Locate the reporting year by clicking arrows, as needed

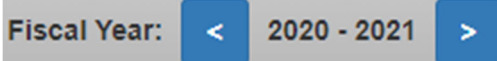

5. Click on "**Enter an Activity**"

**Enter an Activity** 

- 6. Enter the following information:
	- a) Organization Name
	- b) Type (for profit or non-profit)
	- c) Locate the Activity Type(s) from the list (may choose multiple)
	- d) Answer student involvement question
		- i. If involving a student, prior approval will be needed
	- e) Name this Activity

f) Click on the "**Enter**" green button

**Enter** 

7. The Activity will be added to your **Activities** list. Locate the activity and click on the **Report Effort** button in the Actions column.

## **Report Effort**

a) A modal will pop up asking you to enter the start and end dates and number of hours which you engaged in this activity. Service dates for the 2020-21 academic year are **9/27/20 through 6/11/2021**. Effort reporting within the academic year must fall within these dates.

- i) A day is 8 hours. For example, if you engaged in the activity for 10 hours in one day, you need to enter only 8 hours.
- ii) For outside teaching, enter the podium hours and the system will calculate preparation time.
- b) Click the **Report** button

Report

- 8. Go through each activity in the list and enter the dates/hours as appropriate.
- 9. Once all activities for 2020-21 are entered, you may complete 2020-21 annual certification.

**Annual Certification 2020 - 2021** 

Copy activities from prior years before completing your annual certification (excluding Cat I).

**Copy Activity** 

a) Navigate to the past reporting year which has the activity you wish to copy, for example:

2019 - 2020 **Fiscal Year:** k.

b) Press the "Copy" button to copy that activity

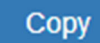

I